# How to get the reimbursement of expenses related to your studies

## First check if you already have access to M2 expense system

If you have submitted an expense claim in M2 before, you might already have a valid profile. Try logging in at https://www.saasm2.com/blue/Login/Haka/. If you are able to sign in with your Aalto ID & password, please ignore the below instructions for creating a profile. Just go ahead and create your expense claim in M2.

### Create a payment profile

https://sharepoint.aalto.fi/sites/Workflow/Students/Lists/Payment%20Profile/NewForm.aspx

Step 1 Accept the terms and fill out the requested information. All details are mandatory due to Finnish taxation and bookkeeping rules.

- accept the terms and conditions
- country of residence
- bank information: country and bank account number (in IBAN format)

Click "Save". The system checks your details and you will receive an email with a link to Step 2 form.

Step 2 Follow the link in the email notification. Fill out additional information:

- all first names as written in your passport
- name of Aalto school
- address

Click "Save and submit". It takes an hour for the system to create an M2 profile for you.

#### Create your expense claim in M2

Log in to M2 https://www.saasm2.com/blue/Login/Haka/

Please note that you can access M2 ONLY from inside Aalto network (not including Aalto Open). In order to do so you can use Aalto workstations, connect your own computer to Aalto network by using VPN or use Aalto Virtual Desktop system VDI (https://vdi.aalto.fi) which can also be accessed from any network outside Aalto.

Instructions on how to use VDI: https://www.aalto.fi/en/services/vdiaaltofi-how-to-use-aaltovirtual-desktop-infrastructure

Instructions on how to setup VPN connection to Aalto: https://www.aalto.fi/en/services/remoteconnection-to-aaltos-network-vpn

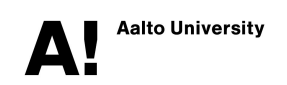

After you have accessed M2 with a computer for the first time, you can also use M2 mobile. Download M2 mobile from App Store or Google Play Store, open a QR-code in M2 on your computer (top right-hand corner – personal menu - QR-login to M2 Mobile) and activate M2 mobile with the QR-code. No passwords needed for M2 mobile

In M2, create a new claim. Only report those expenses you have paid and that your teacher/course responsible person has approved.

- 1. Click New claim on Info Page New claim  $\mathbb{D}$ 2. Select Travel type Aalto Students New claim Use a previous claim as basis Claim's organisation ARTS Students (SA8) \* Travel type Not selected
- 3. Fill out all fields and click Continue:

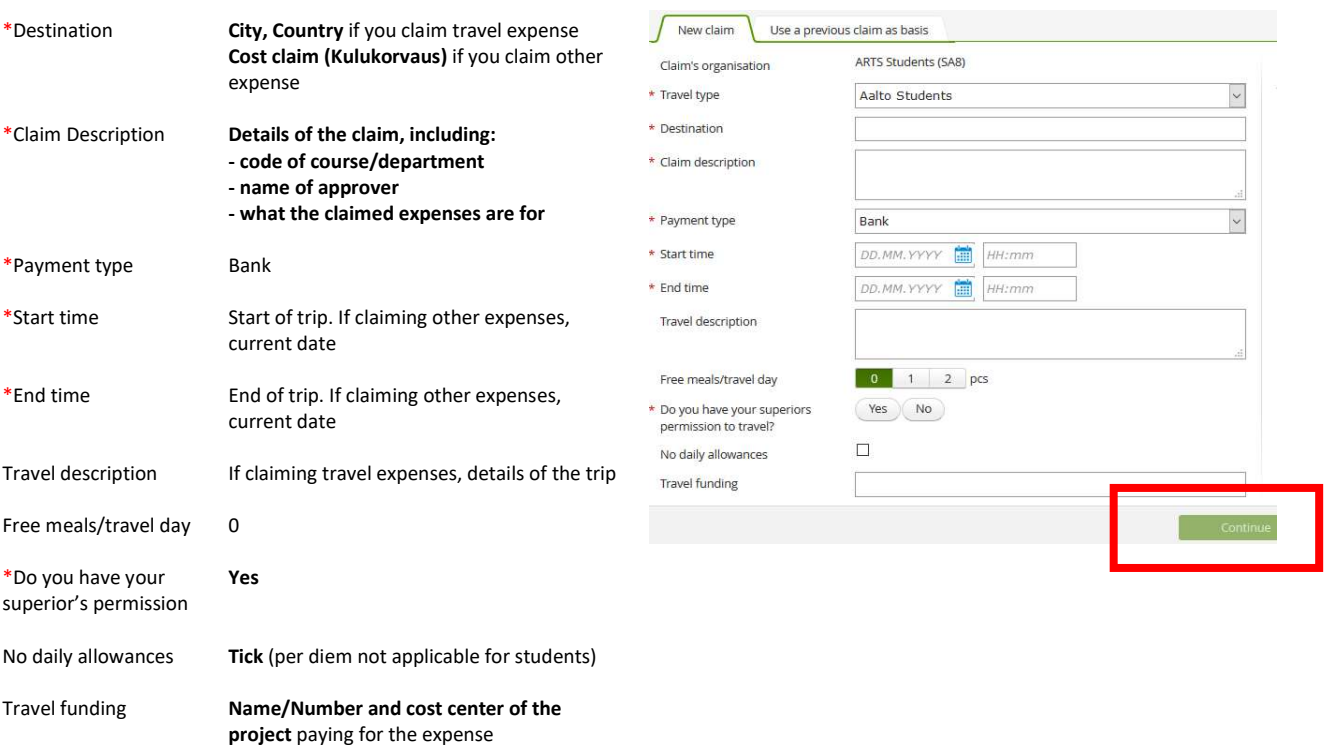

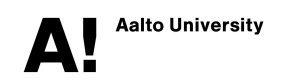

4. Open section 2 Costs

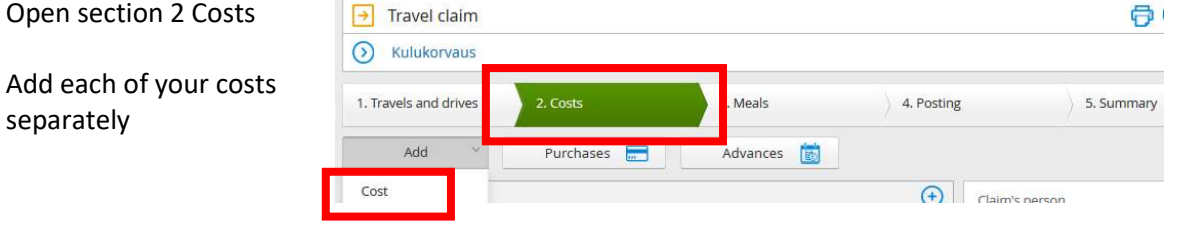

#### Fill out all fields:

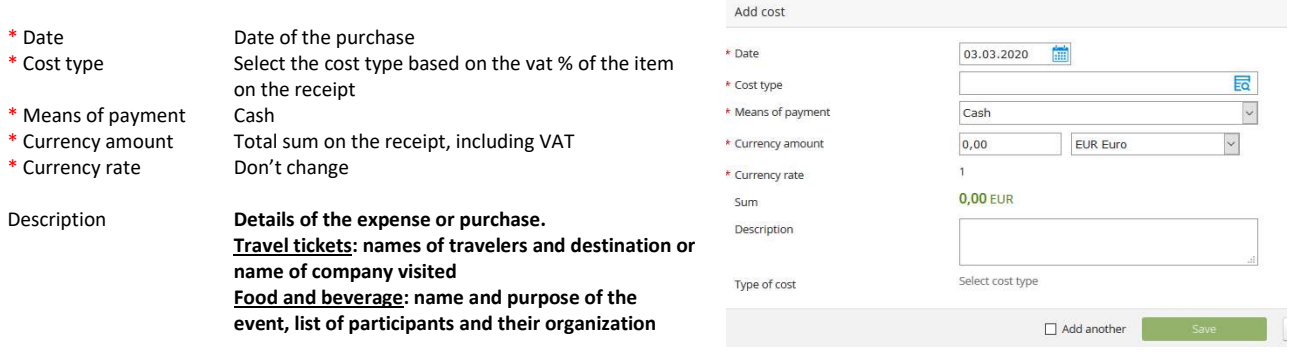

5. Attach receipts in PDF format

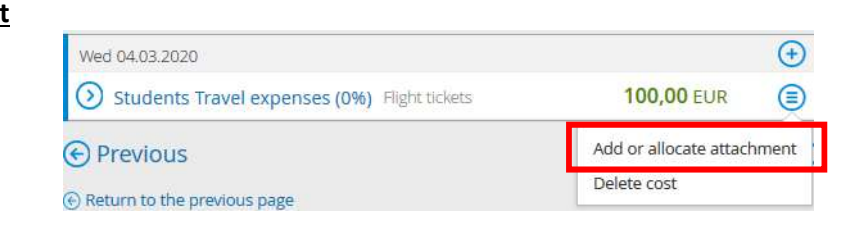

 $Click \quad \textcircled{\footnotesize{5}}$  on cost line

Select Add or allocate attachment

Browse for, select and send your document

6. Open section 4 Posting Click  $\bigoplus$  on cost line

> Enter the project number The cost center is autofilled

Save

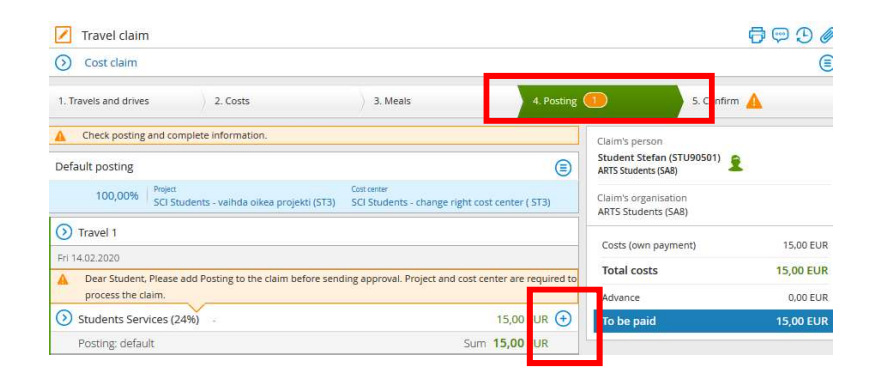

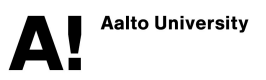

7. Open section 5 Confirm

Type the name of the approver in the message field (Expense approved by..)

You don't need to select the approver from the drop down menu

Click Send for approval

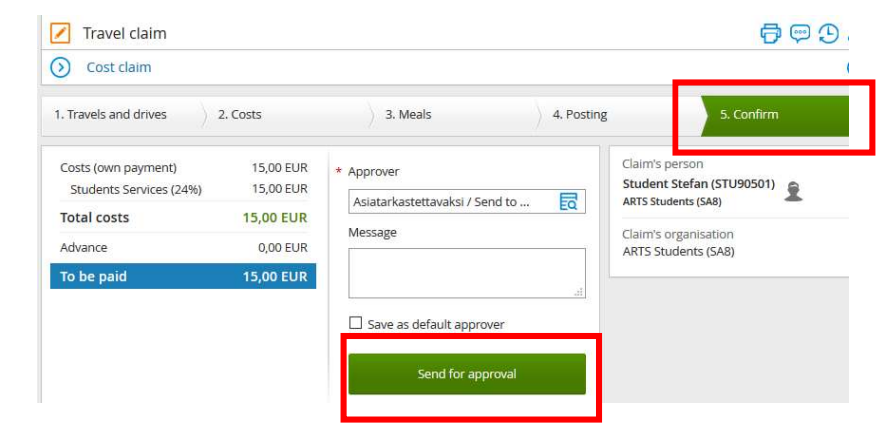

Please do not attach documents with sensitive information to your expense claim (e.g. bank account details).

The processing of the expense claim takes approximately 2-3 weeks.

If some information is missing, the claim will be returned to you and the payment will be delayed.

In case of any technical problems, please contact servicedesk@aalto.fi

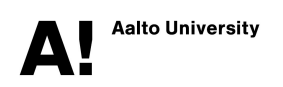